# **วิธีการติดต ั้งไดร์เวอร์เครื่องพิมพ์ รุ่น L365 เชอื่ มตอ่ แบบ USB ส าหรบั Windows**

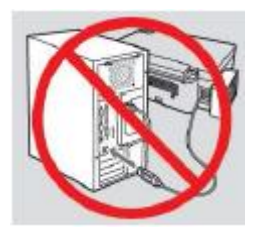

# **ค าเตือน : ห้ามต่อสาย USB จนกวา่ จะไดร้บัค าแนะน าใหเ้ชอื่ มต่อในขั้นตอนการติดต ั้งไดร์เวอร์**

### 1.ใสแ่ ผ่นไดรเ์วอร์

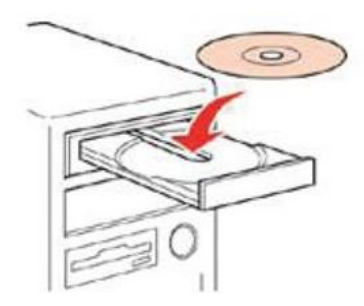

2.ดับเบิลคลิกไดร์ซีดี Epson เพื่อเริ่มการติดตั้ง หรือ คลิกขวาที่ไดร์ซีดี Epson เลือก Open และดับเบิลคลิกเลือก **InstallNavi**

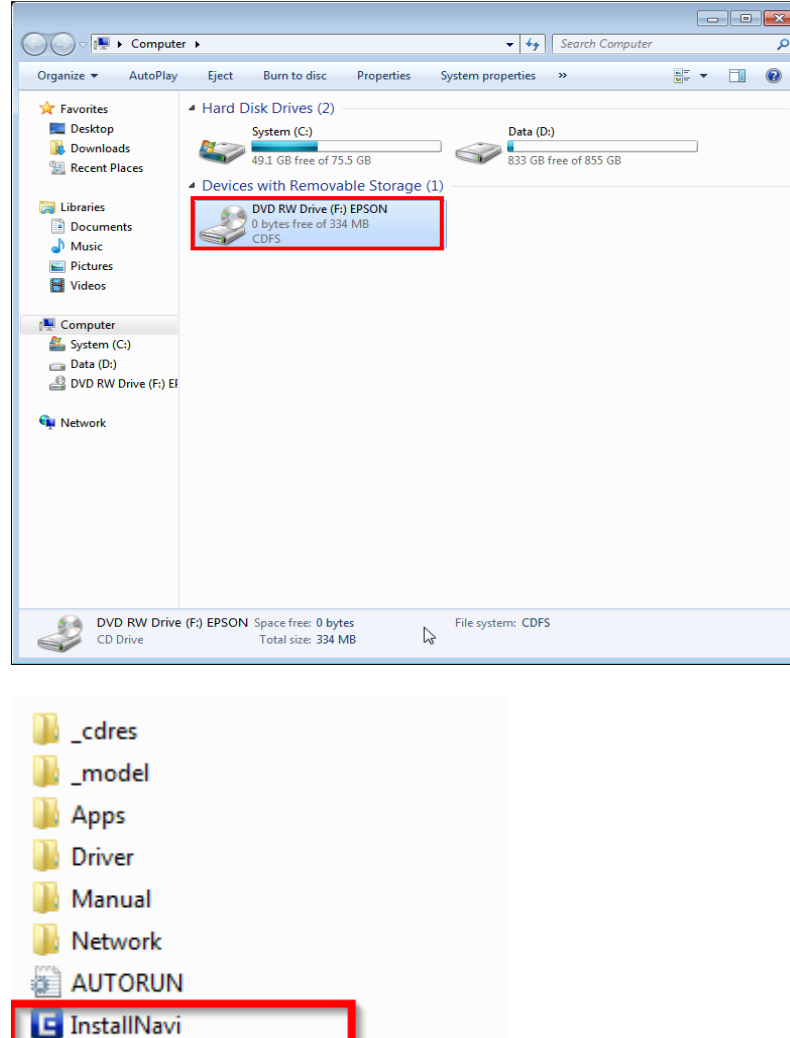

## 3.คลิกที่ **ฉันยอมร ับในเนอื้ หาของขอ้ ตกลงการใชโ้ปรแกรม** จากนั้นคลิก **ถัดไป**

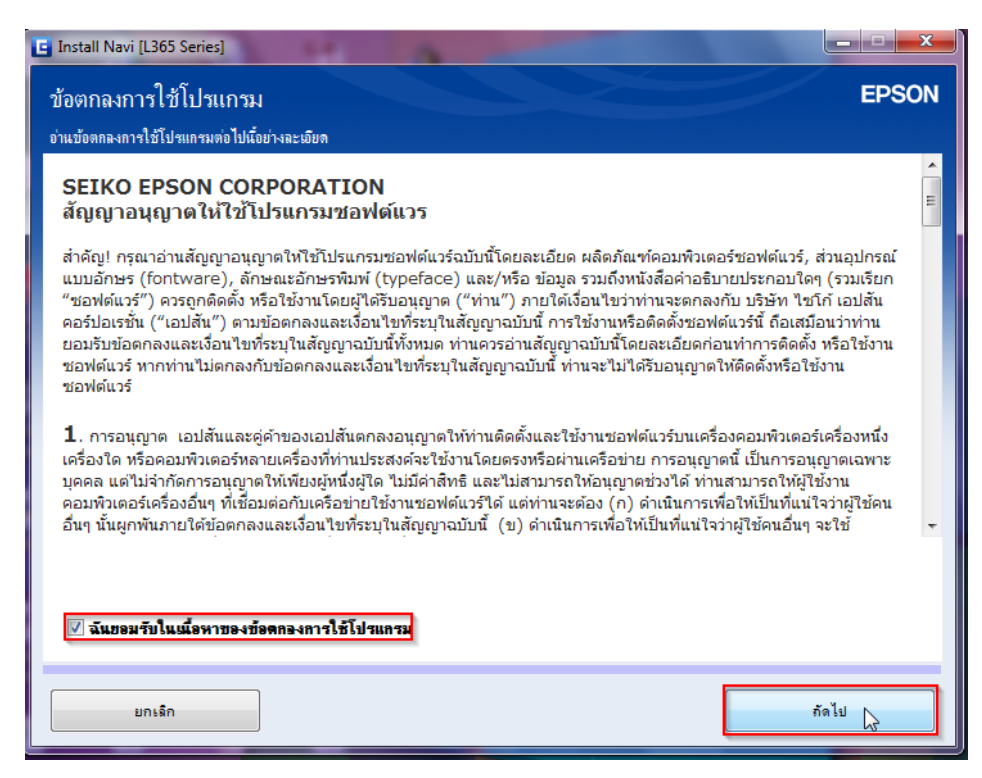

#### 4.คลิก **ถัดไป**

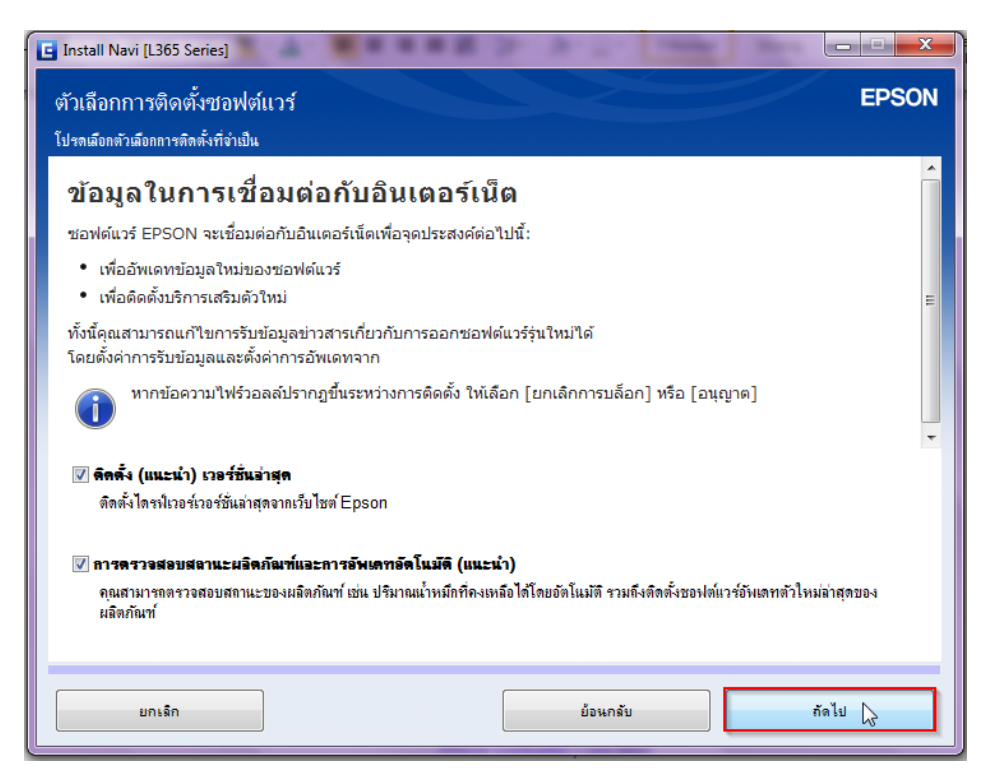

5.จะปรากฎหน้าต่าง **"ก าลังเตรียมการติดต ั้ง…โปรดรอสกัคร"ู่** ดังรูป

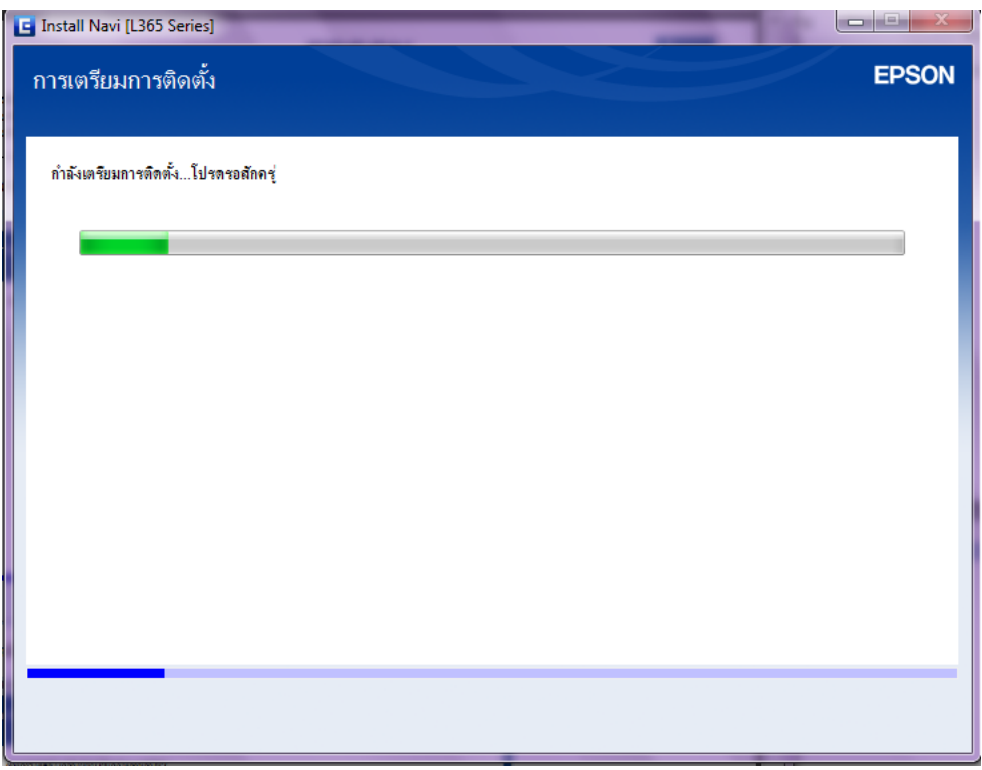

# 6.คลิก **ใช่ : การติดต ั้งคร ั้งแรก** และคลิก **ถัดไป**

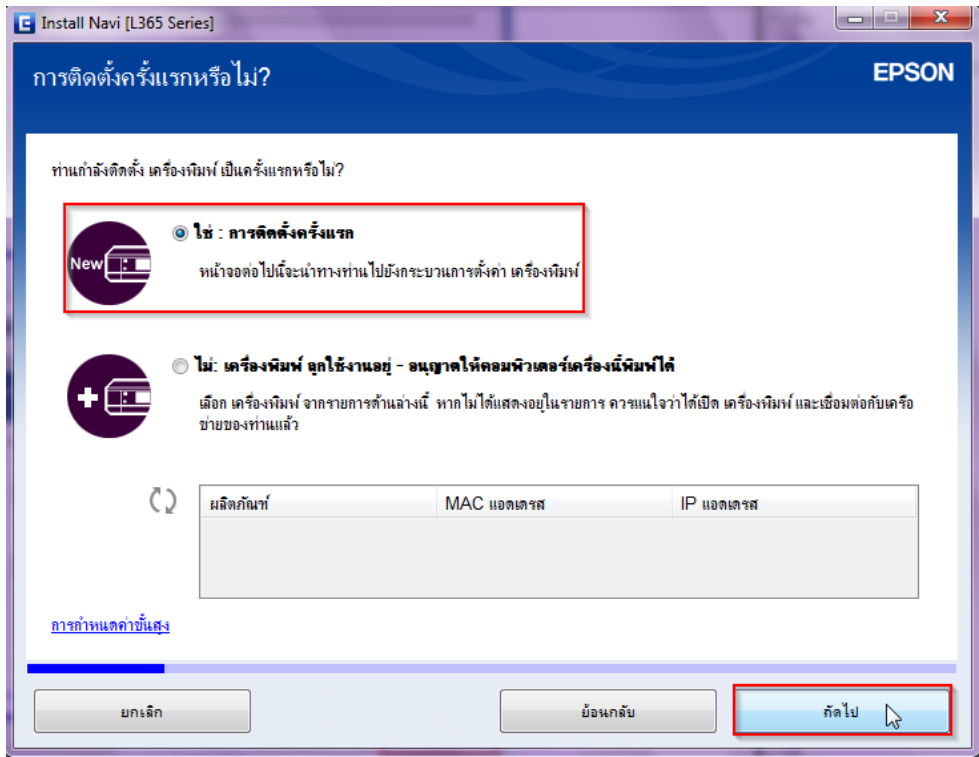

7.จะปรากฎหน้าต่าง **"การเตรีมการติดต ั้ง"** ดังรูป

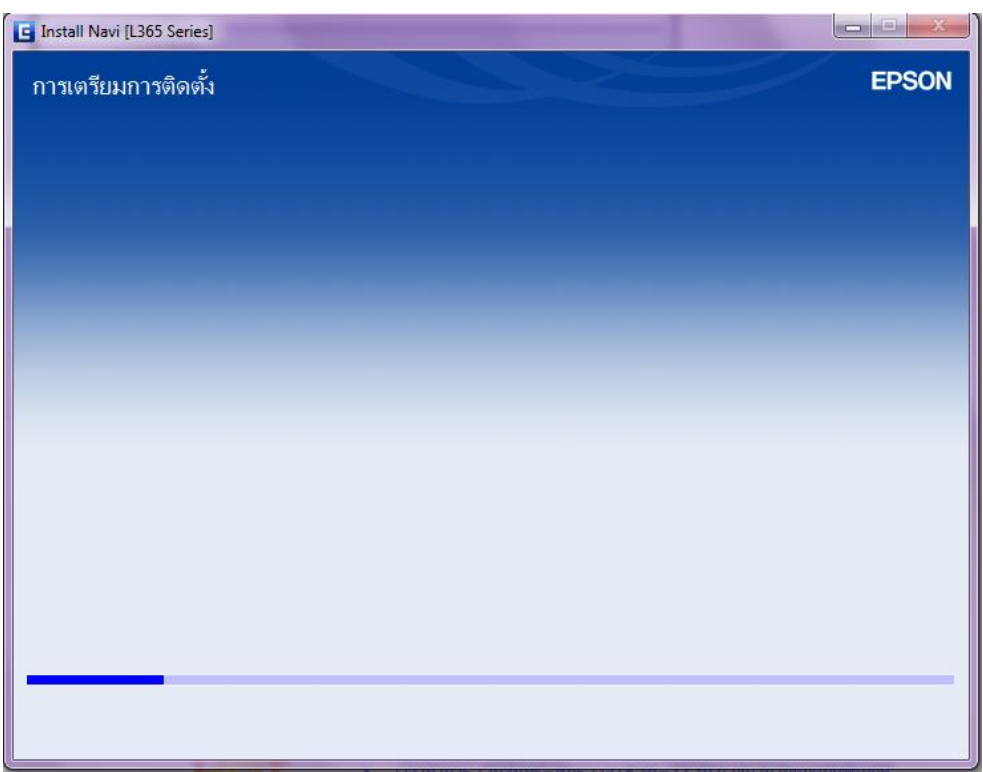

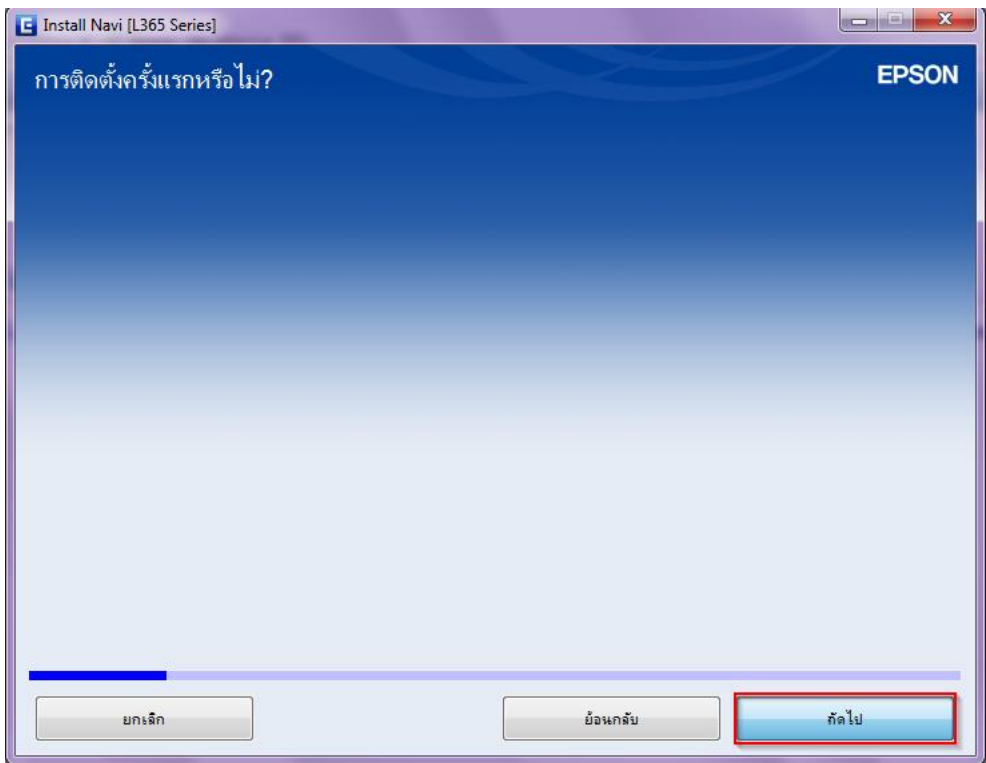

9.อ่านคำแนะนำ และคลิก **ถัดไป** 

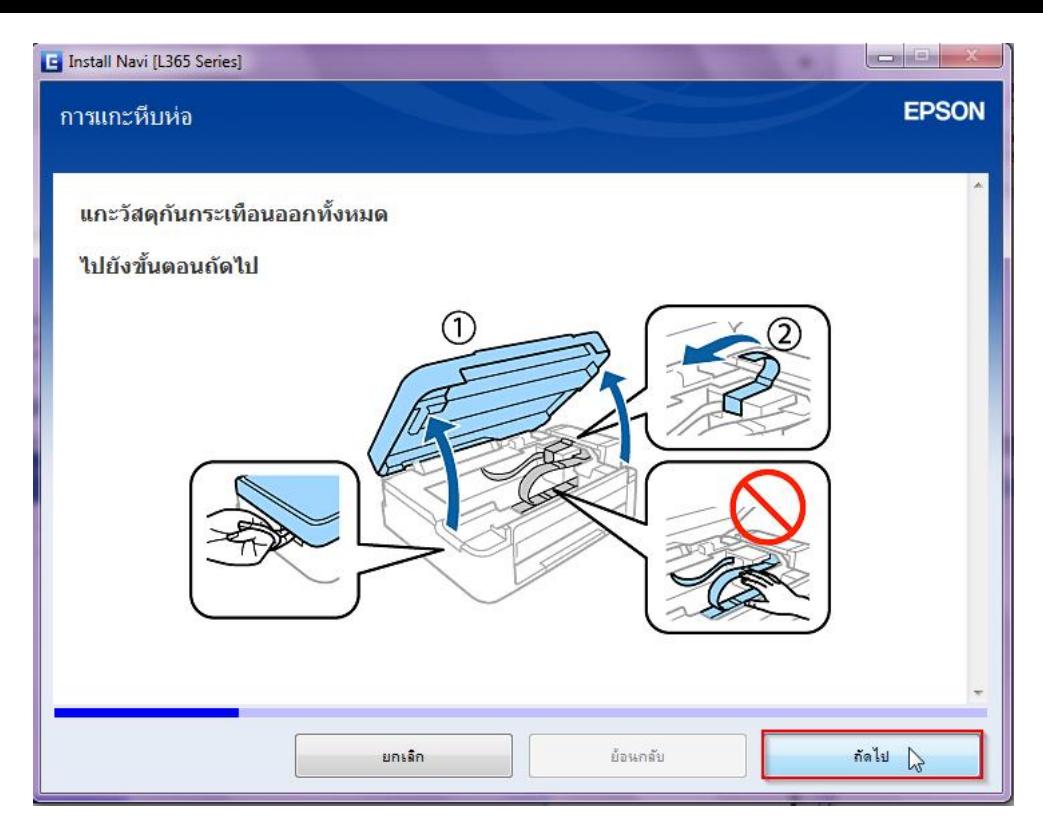

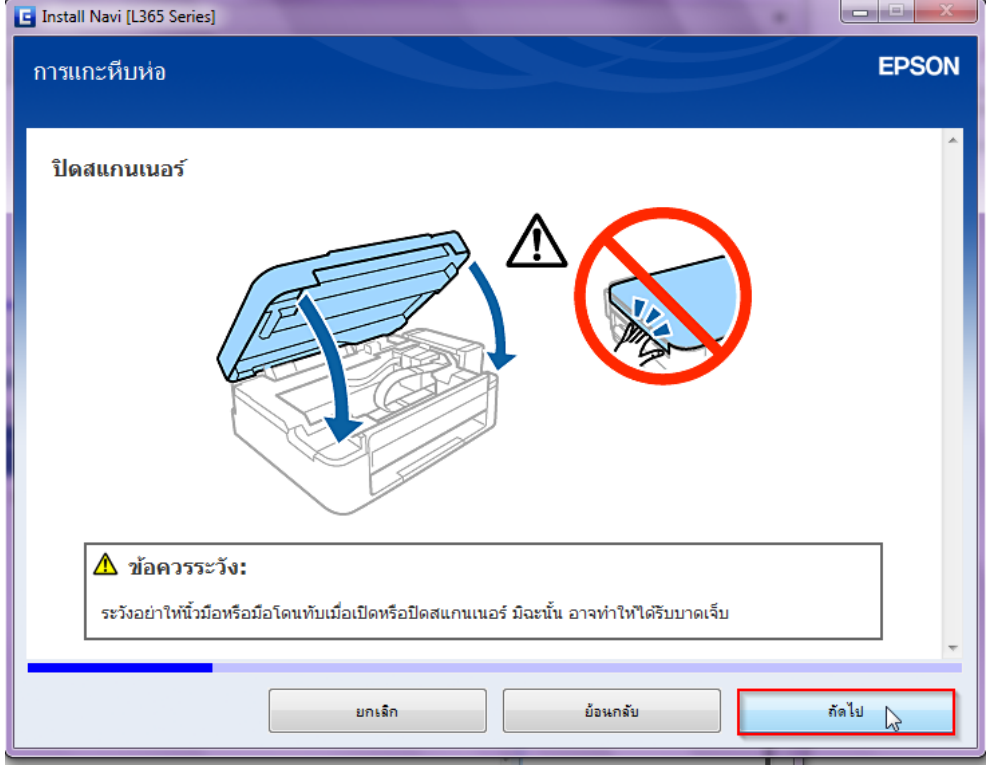

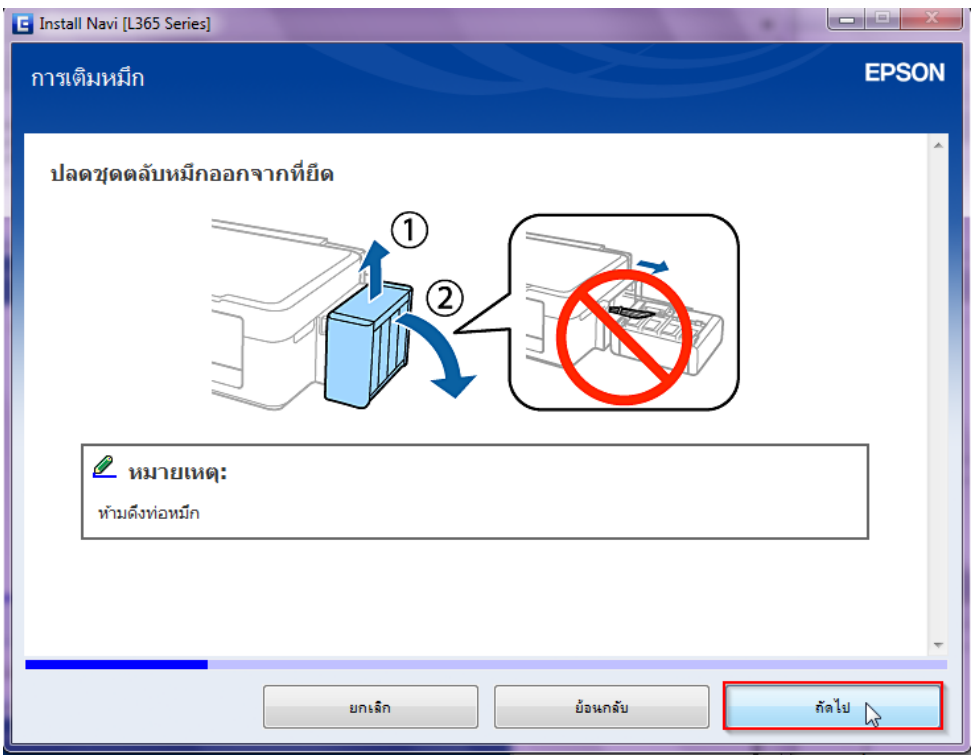

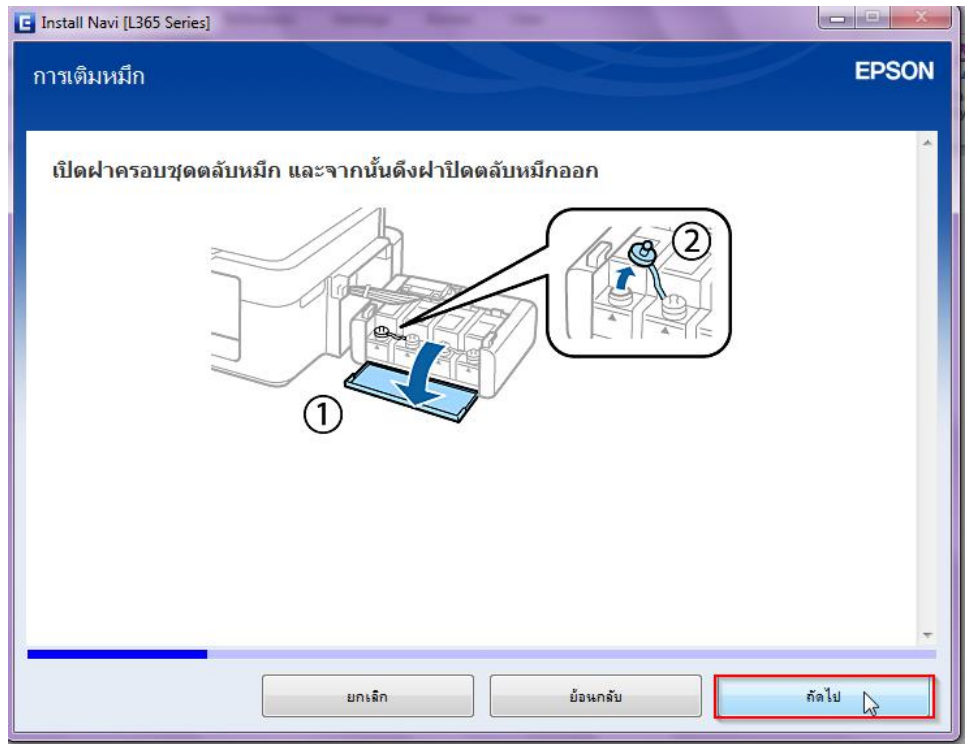

13.อ่านคำแนะนำ และคลิก **ถัดไป** 

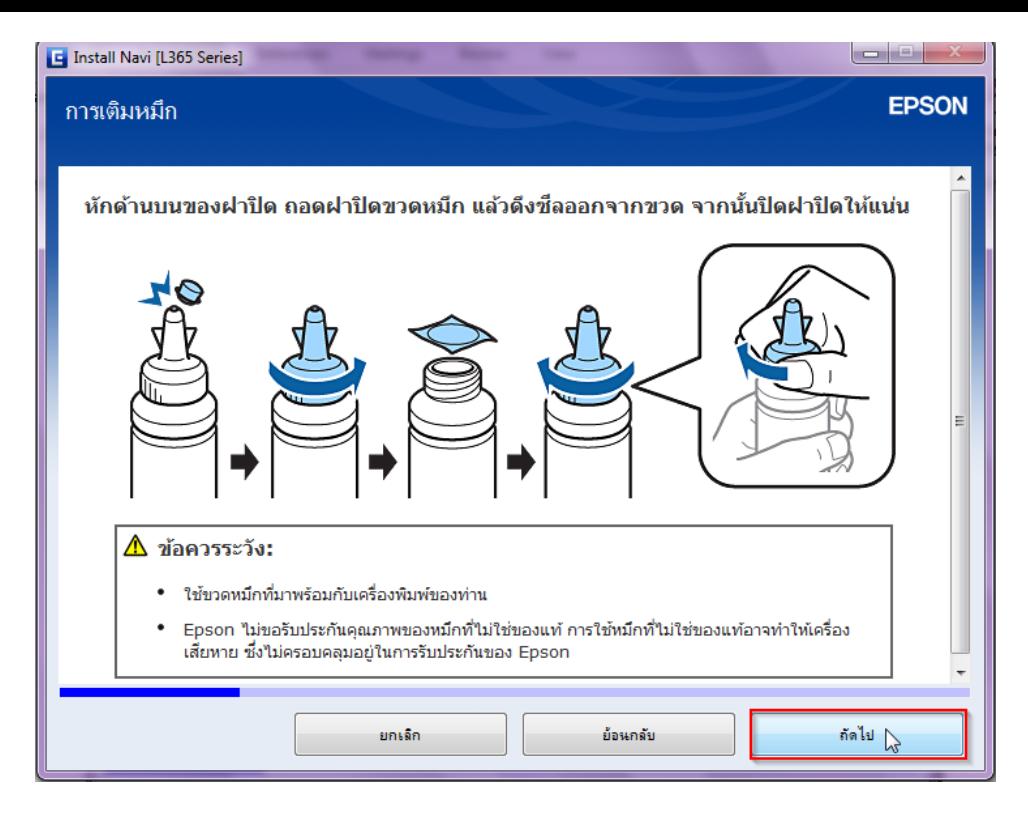

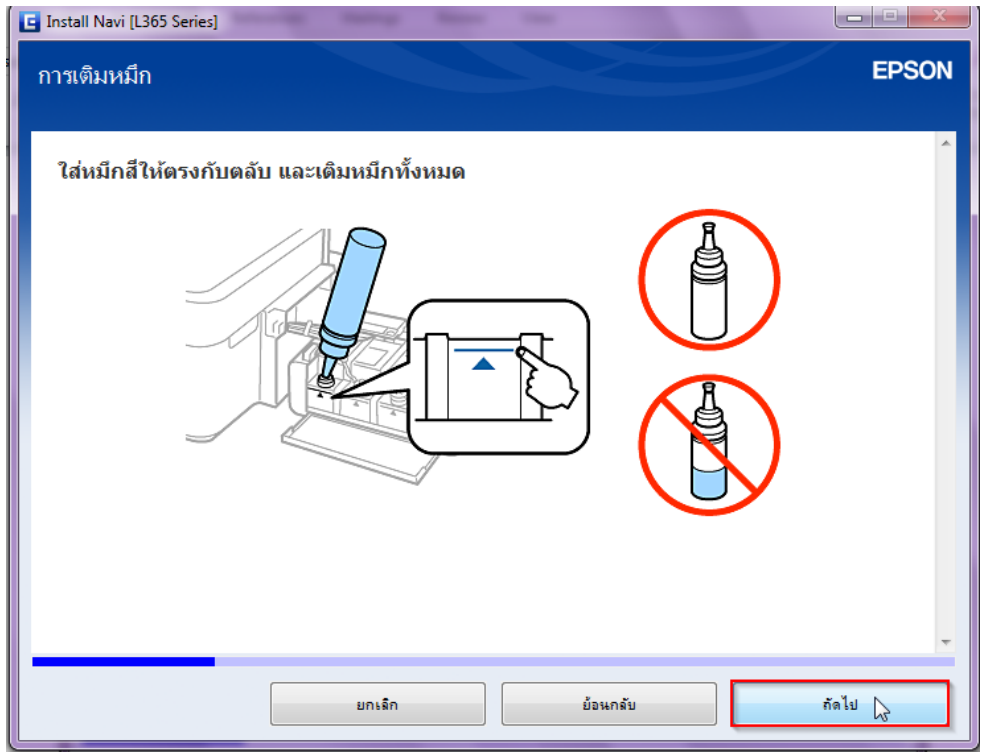

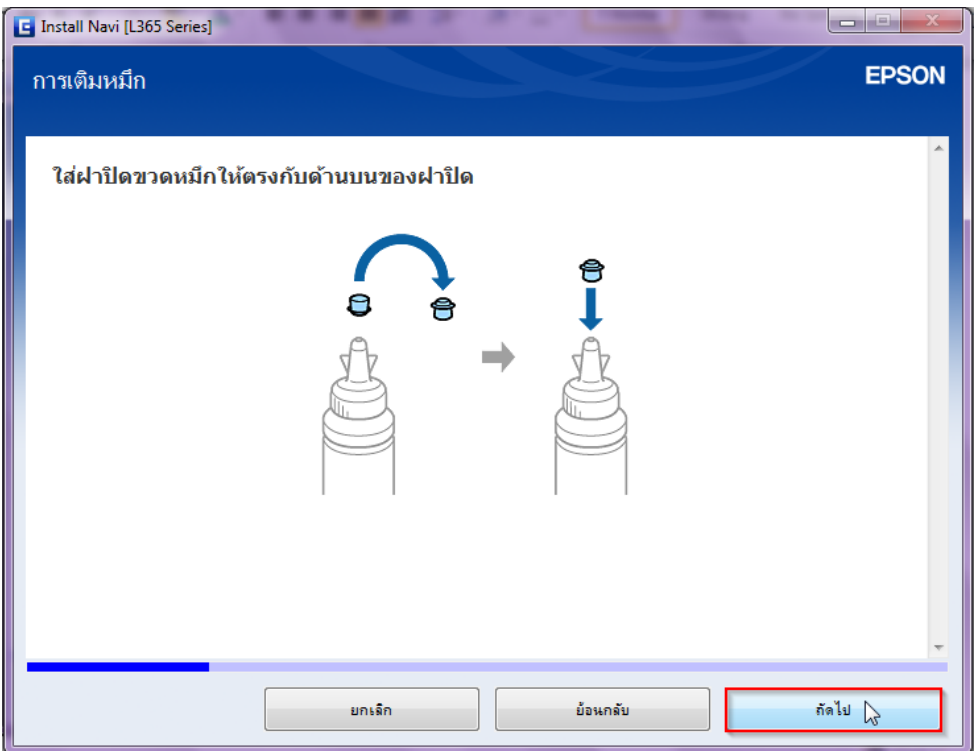

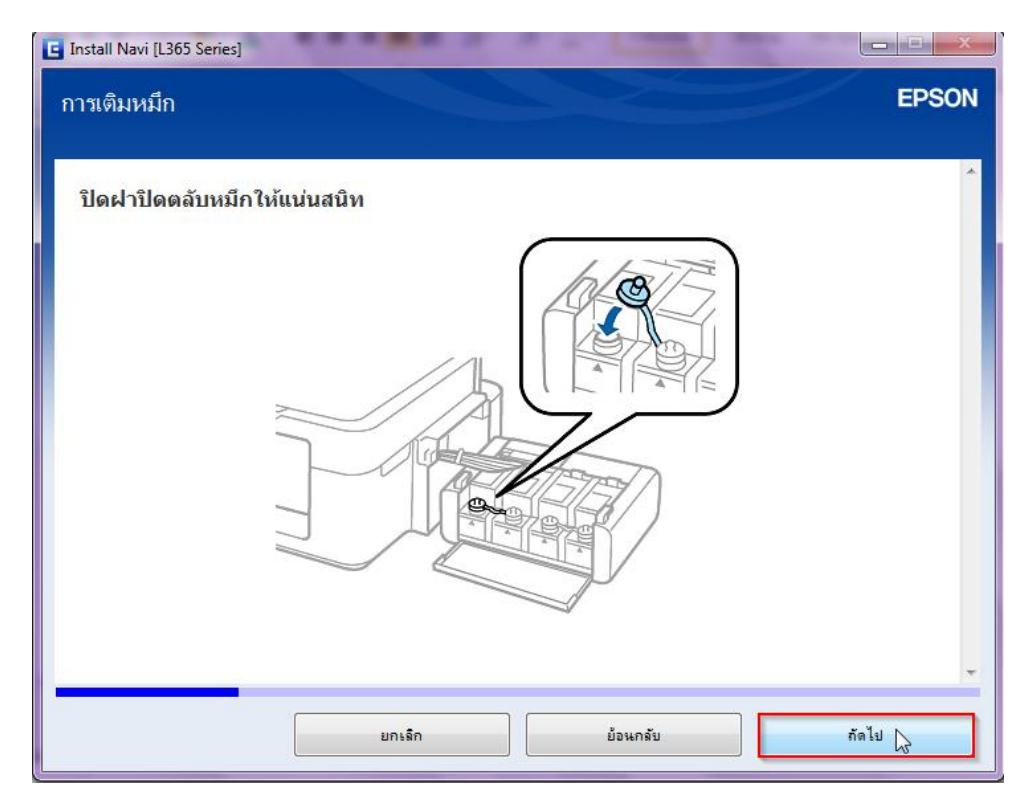

17.อ่านคำแนะนำ และคลิก **ถัดไป** 

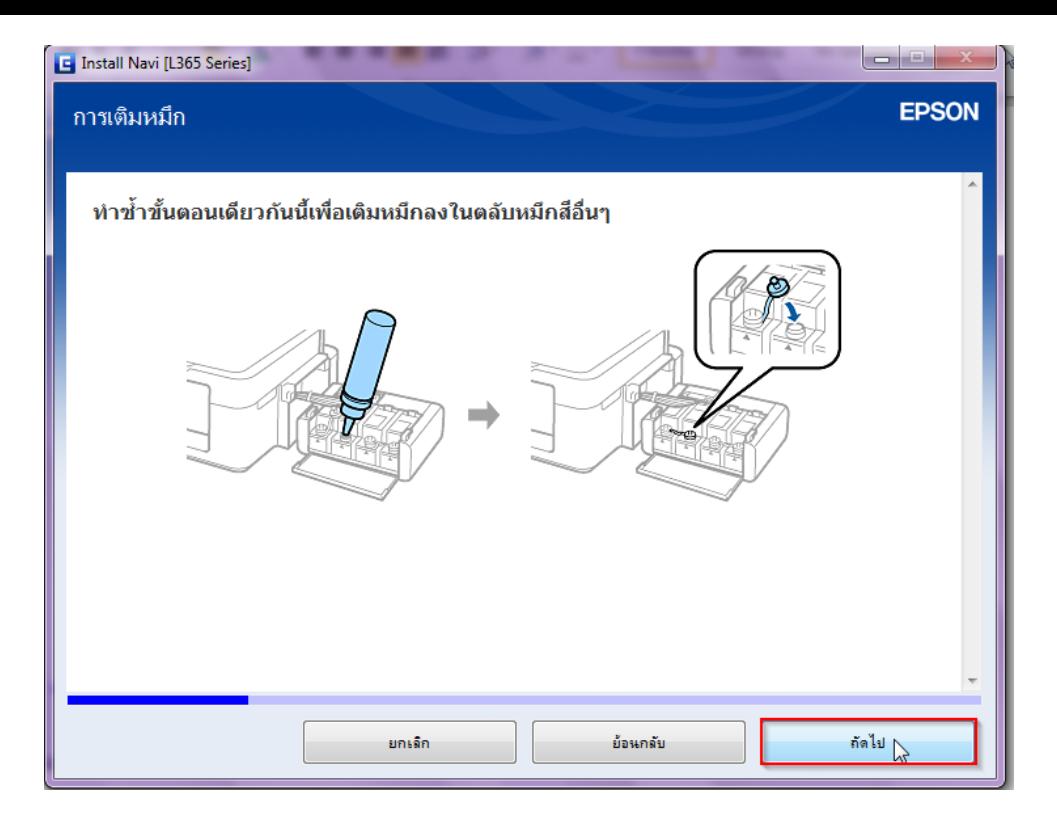

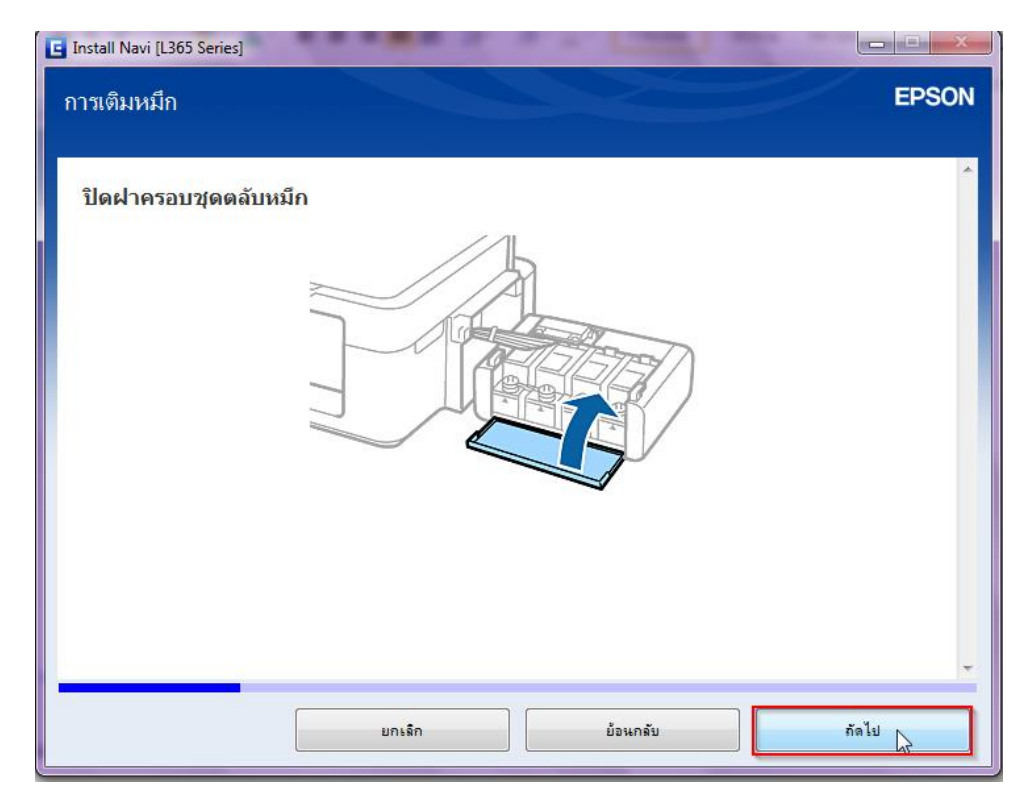

ี่ 19.อ่านคำแนะนำ และคลิก **ถัดไป** 

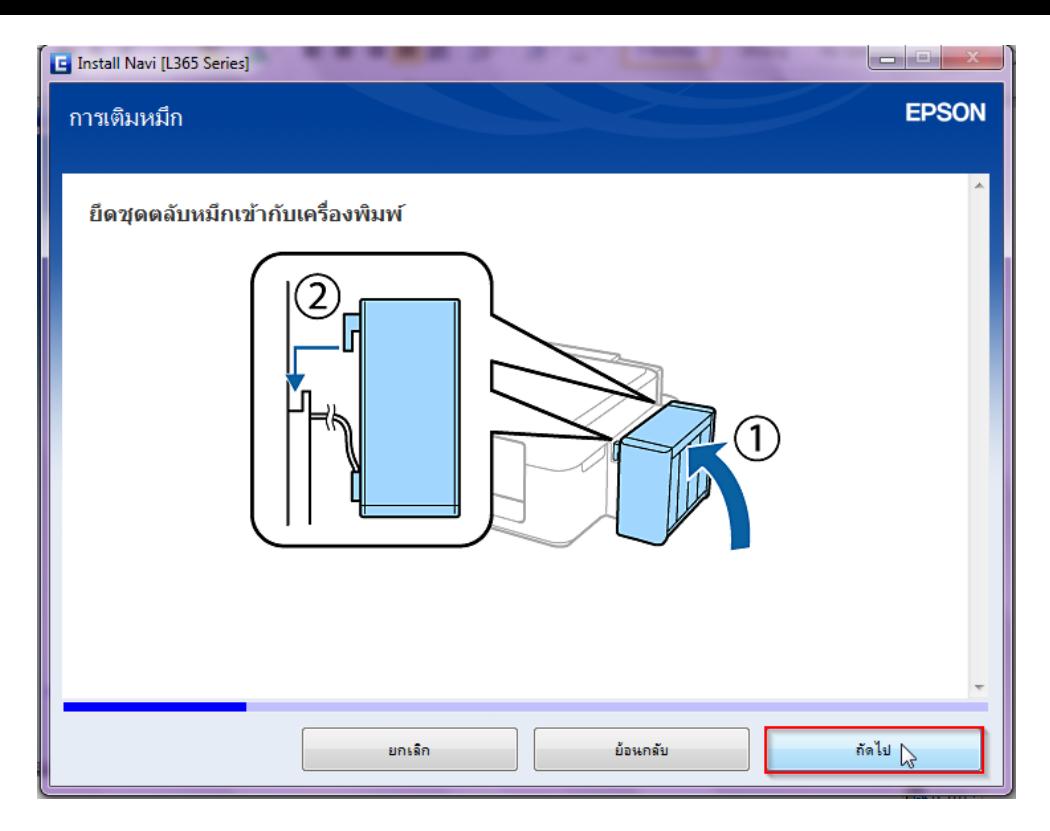

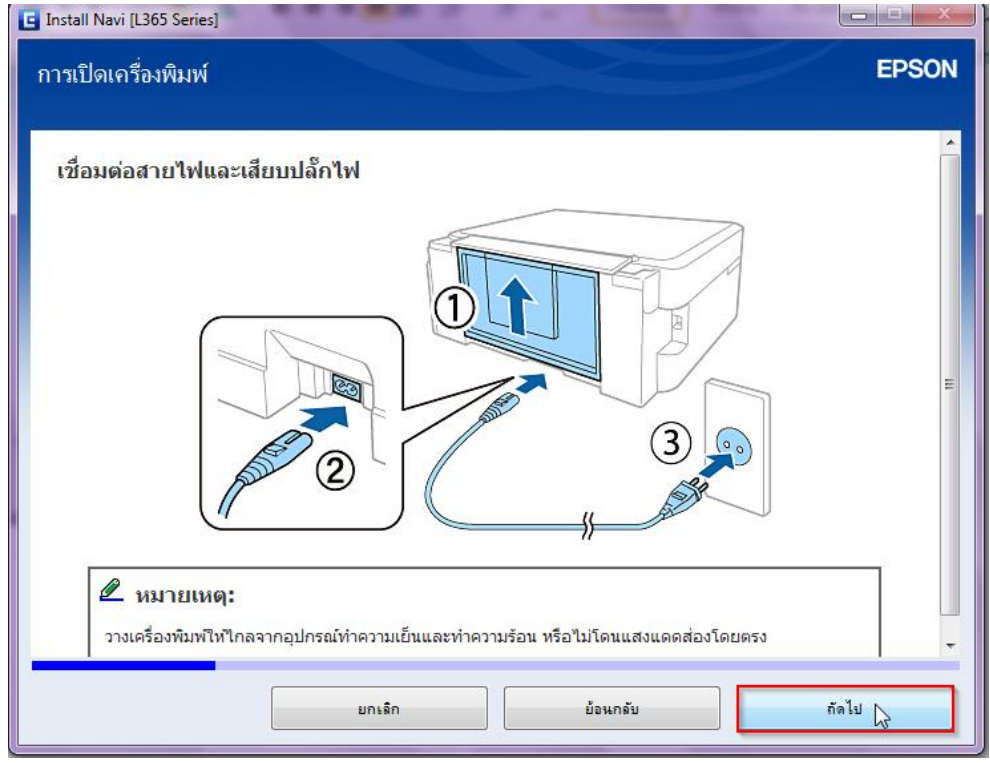

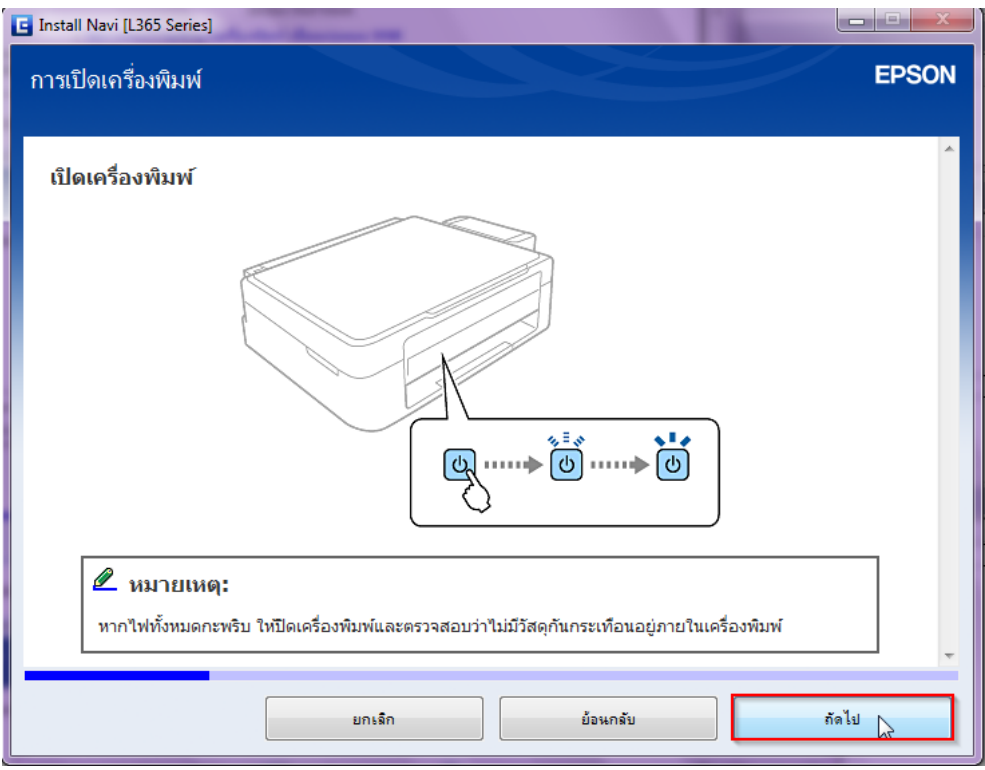

22.**คลิกเครื่องหมายถูก "I have finished filling ink into the ink tanks."** และคลิก **ถัดไป**

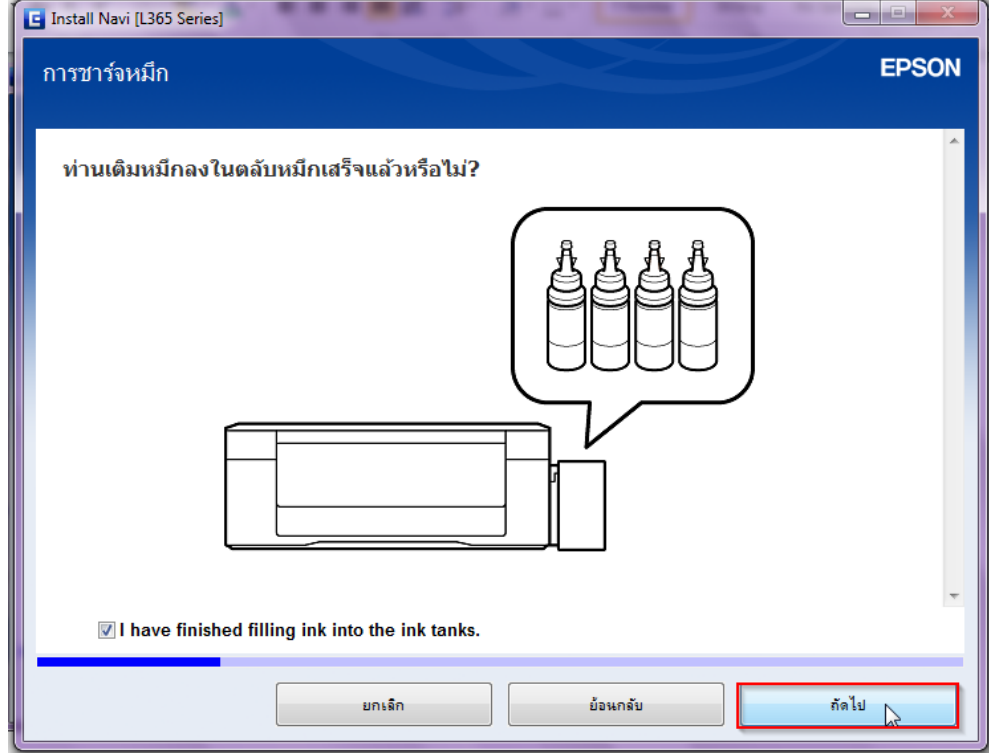

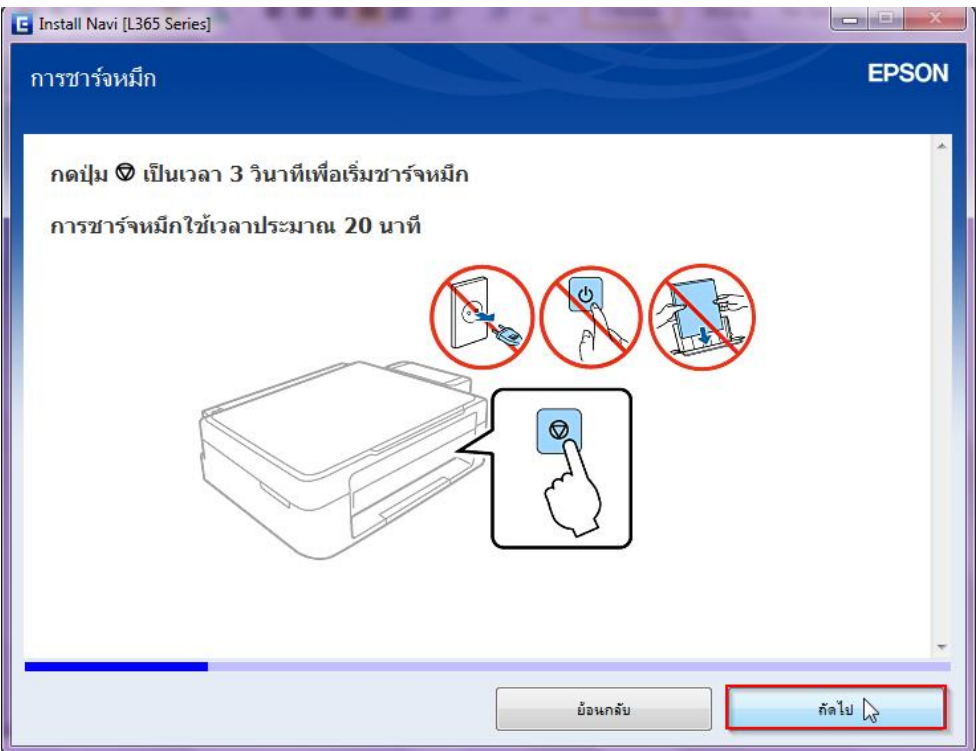

24.จะปรากฎหน้าต่าง **"ก าลังดาวน์โหลด…ไดร์เวอร์เครื่องพิมพ์"** ดังรูป

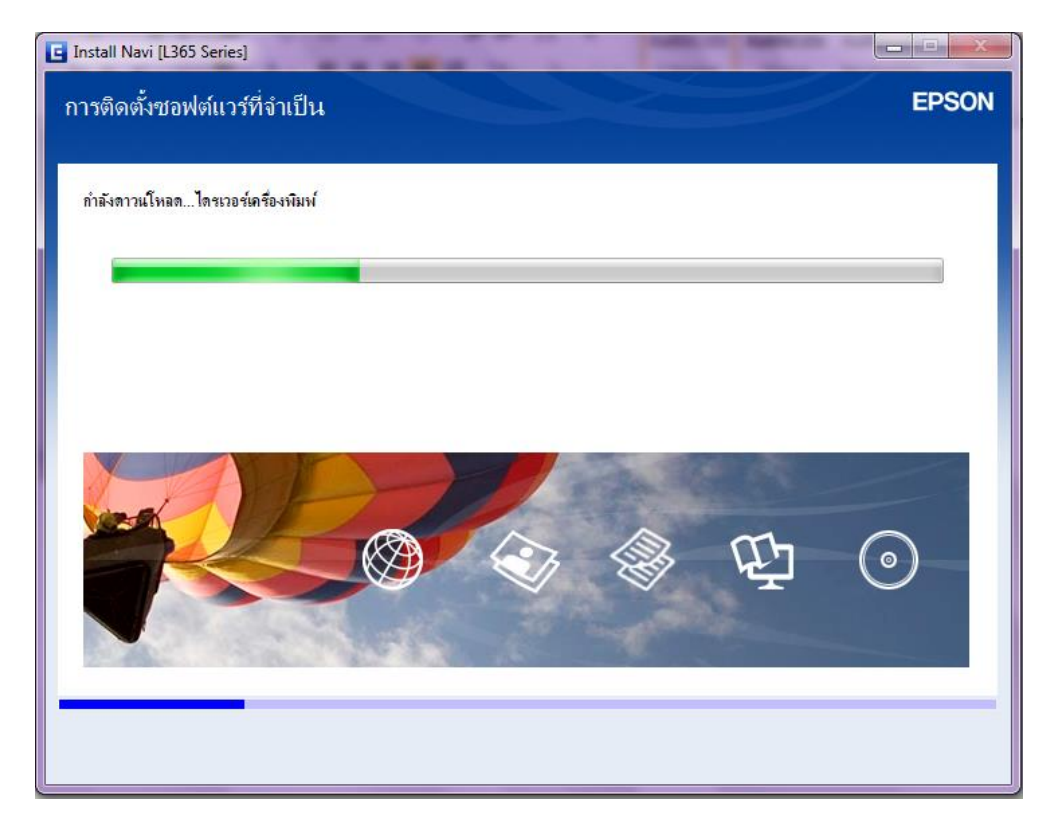

25.คลิก **เชอื่ มตอ่ ผา่ นสาย USB** และคลิก **ถัดไป**

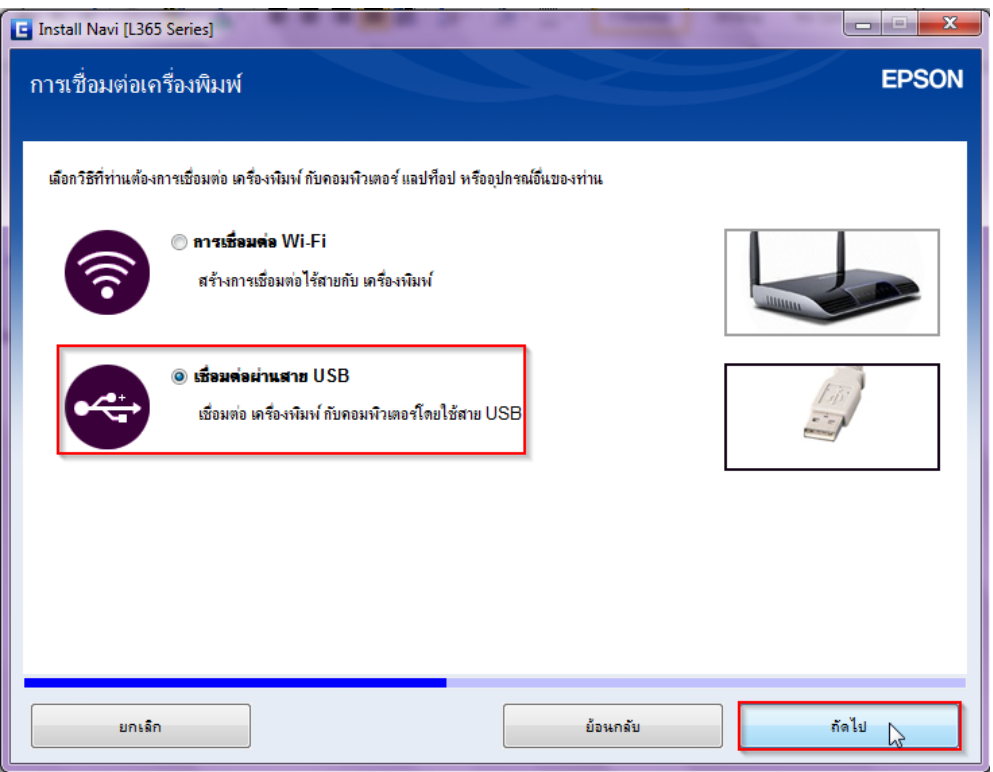

# 26.ขึ้นหน้าต่างให้เชื่อมต่อสาย USB ให้เปิดเครื่องพิมพ์ และต่อสาย USB

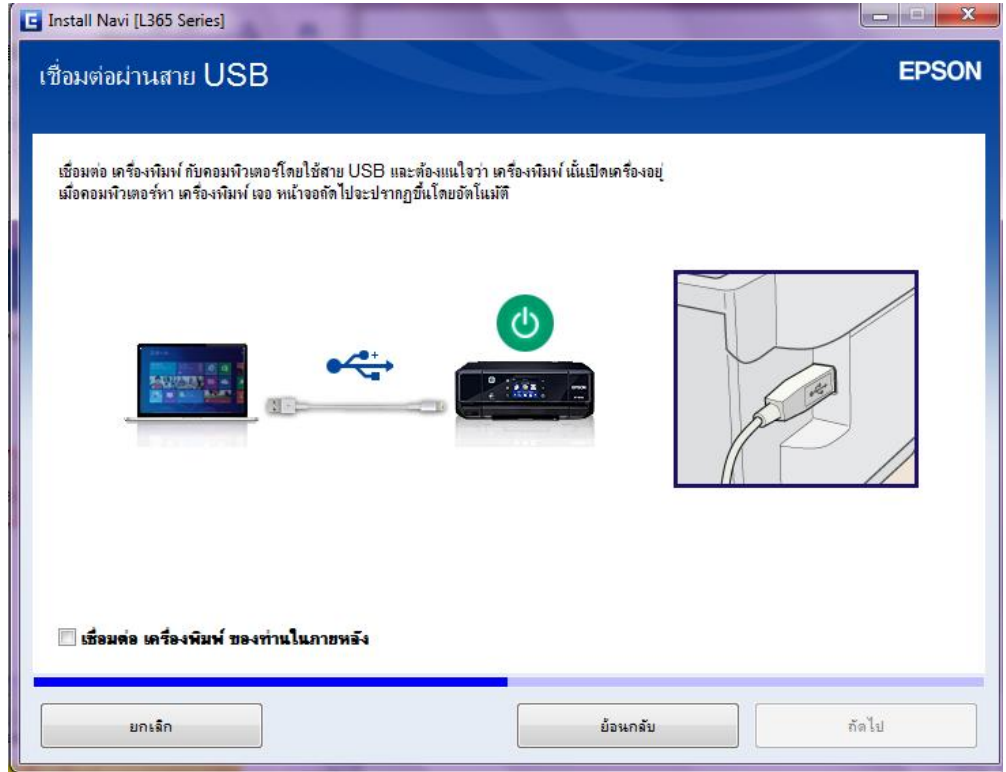

27.จะปรากฎหน้าต่างดังรูป

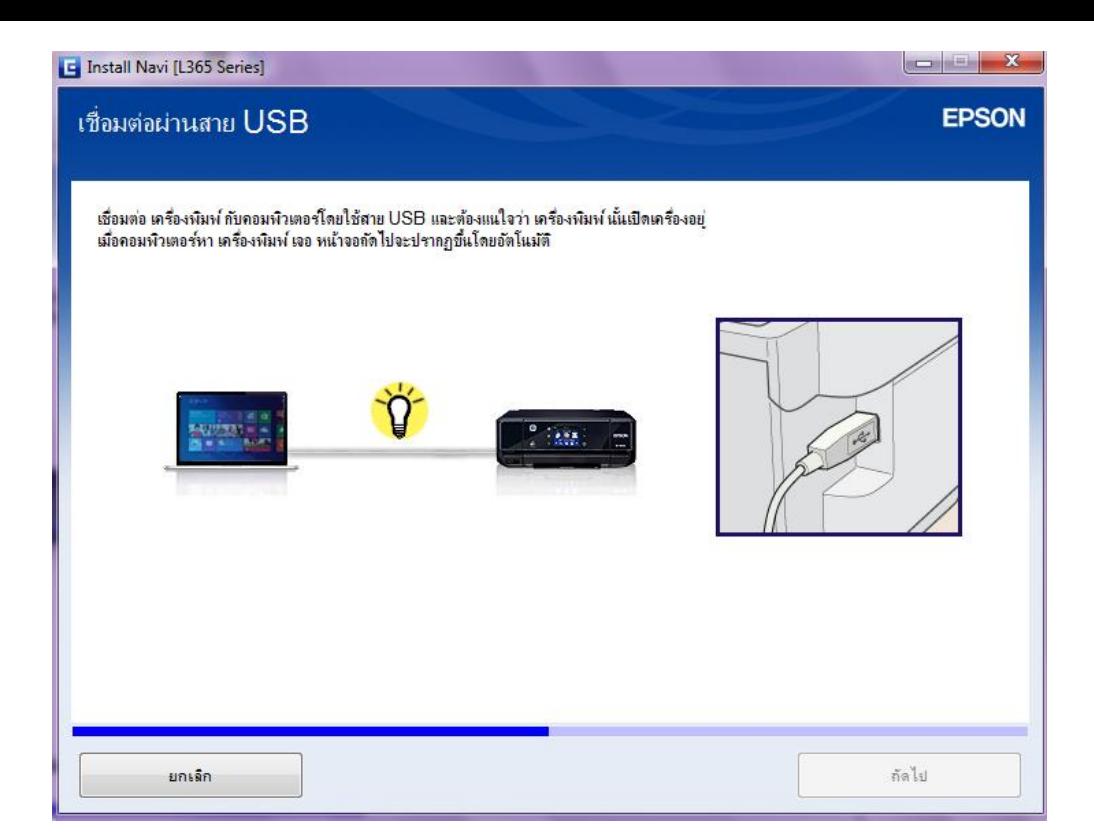

### 28.คลิก **ถัดไป**

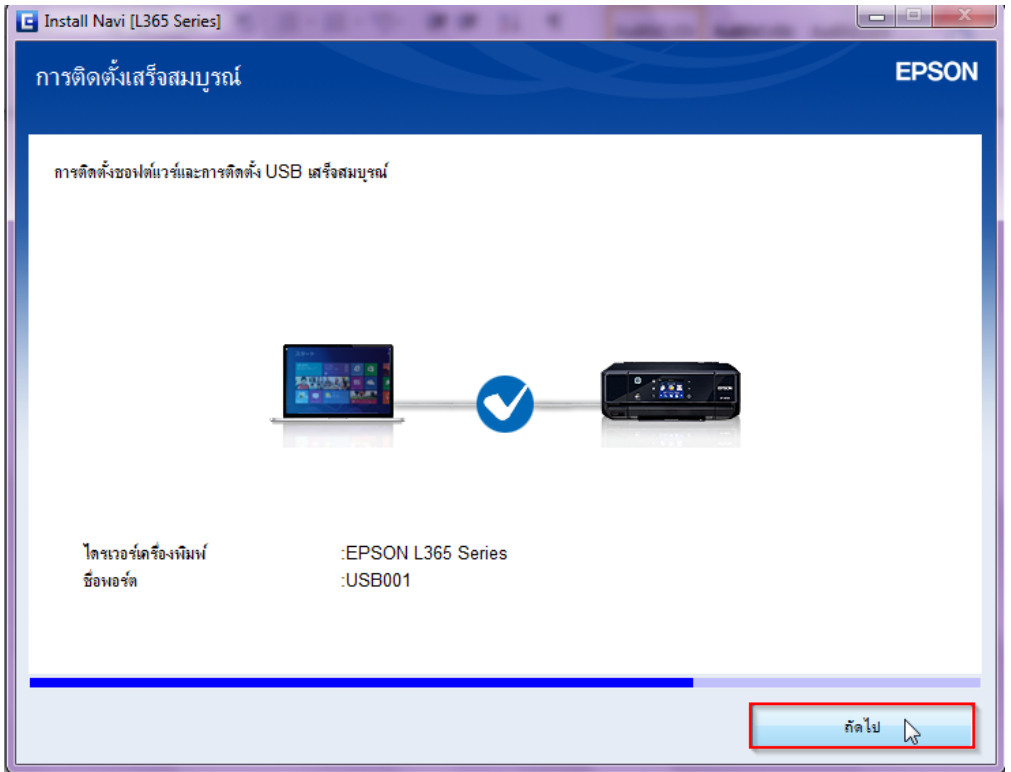

# 29.จะปรากฎหน้าต่าง **"ก าลังเริ่มต้นระบบหมึก…โปรรอสกัคร" ู่** ดังรูป

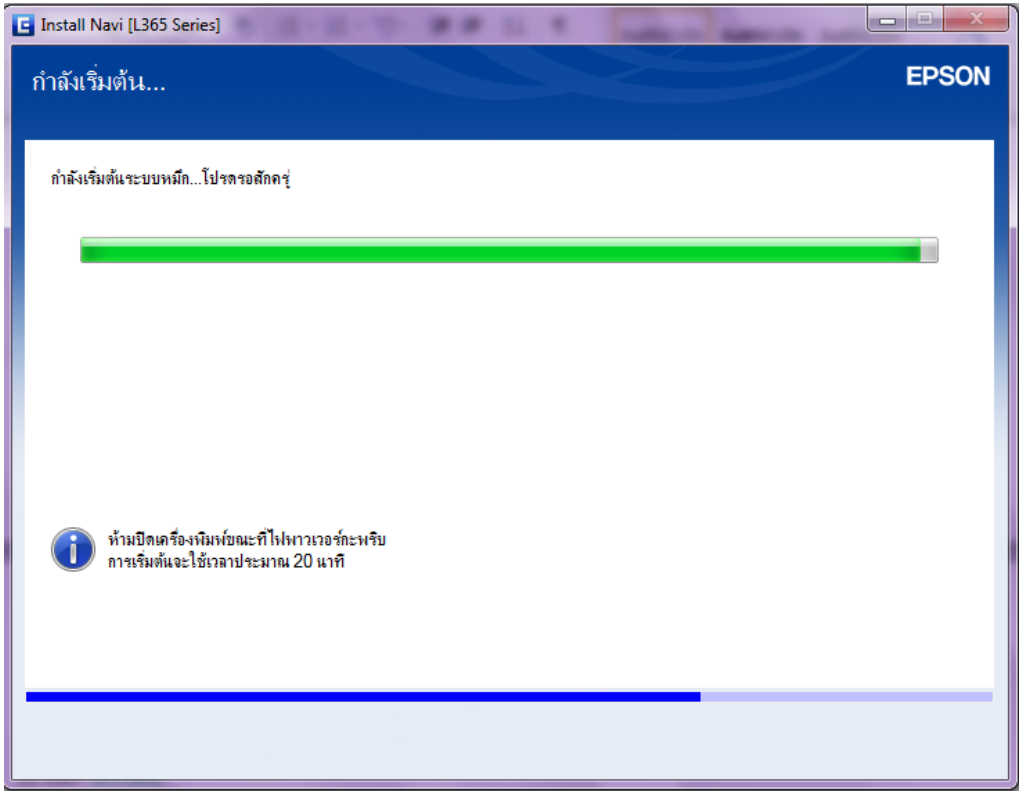

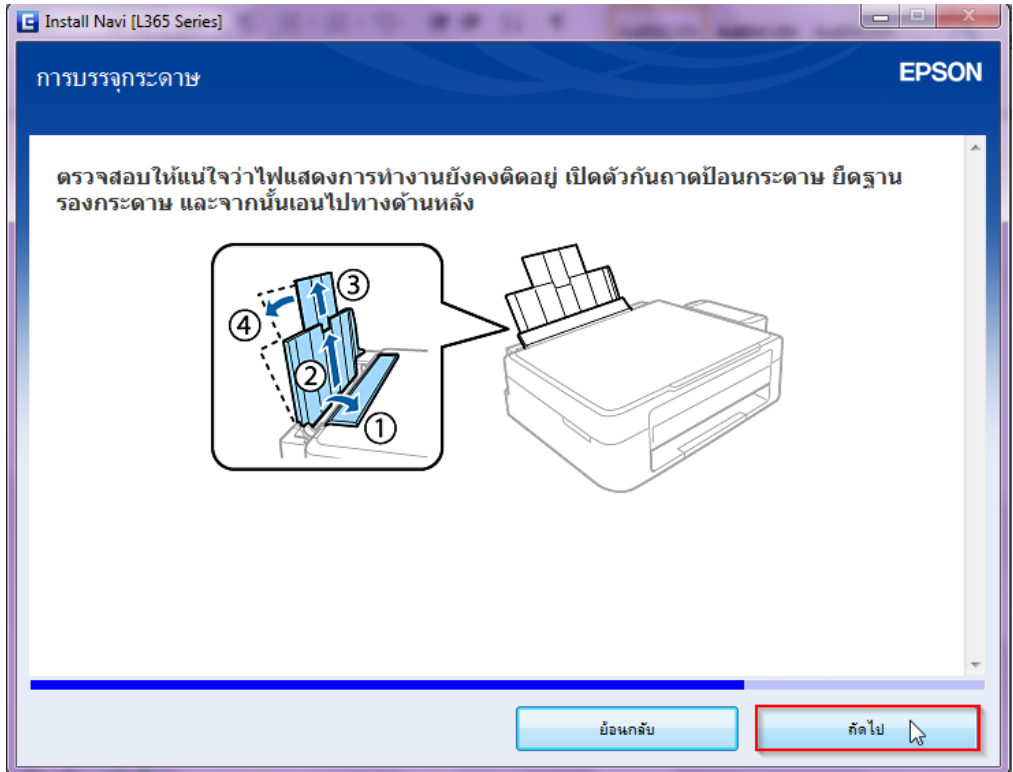

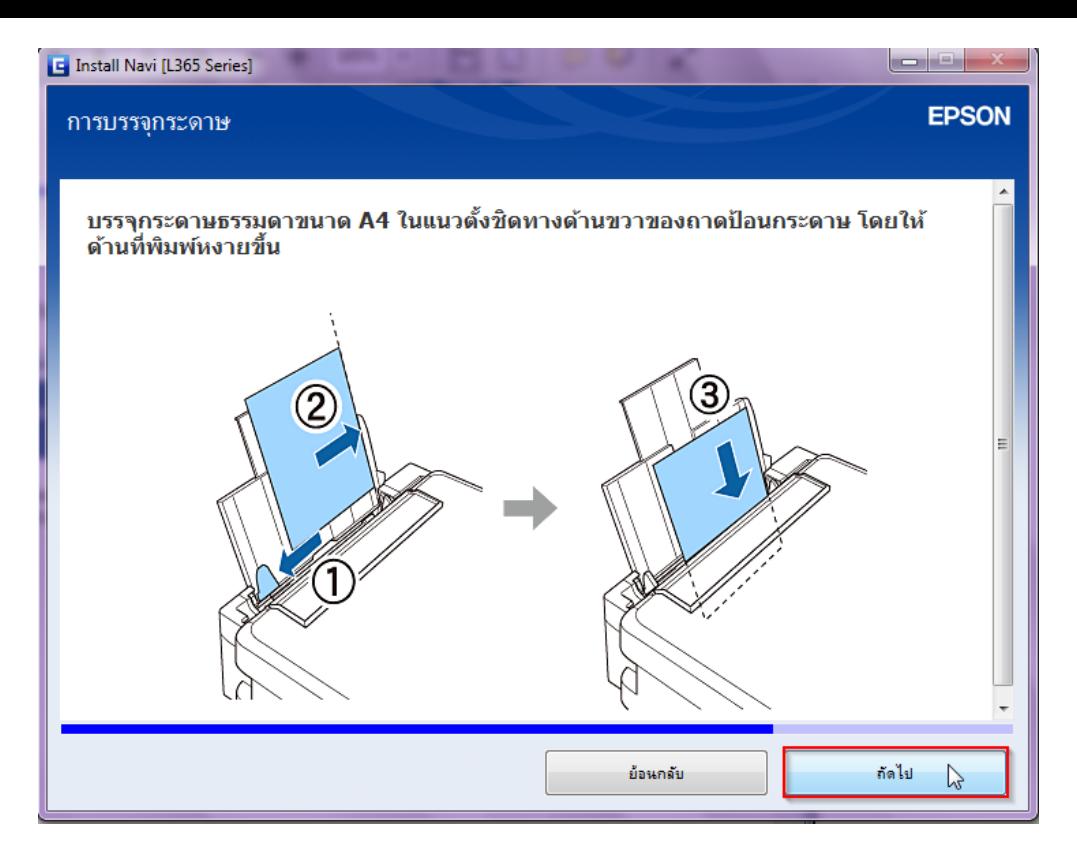

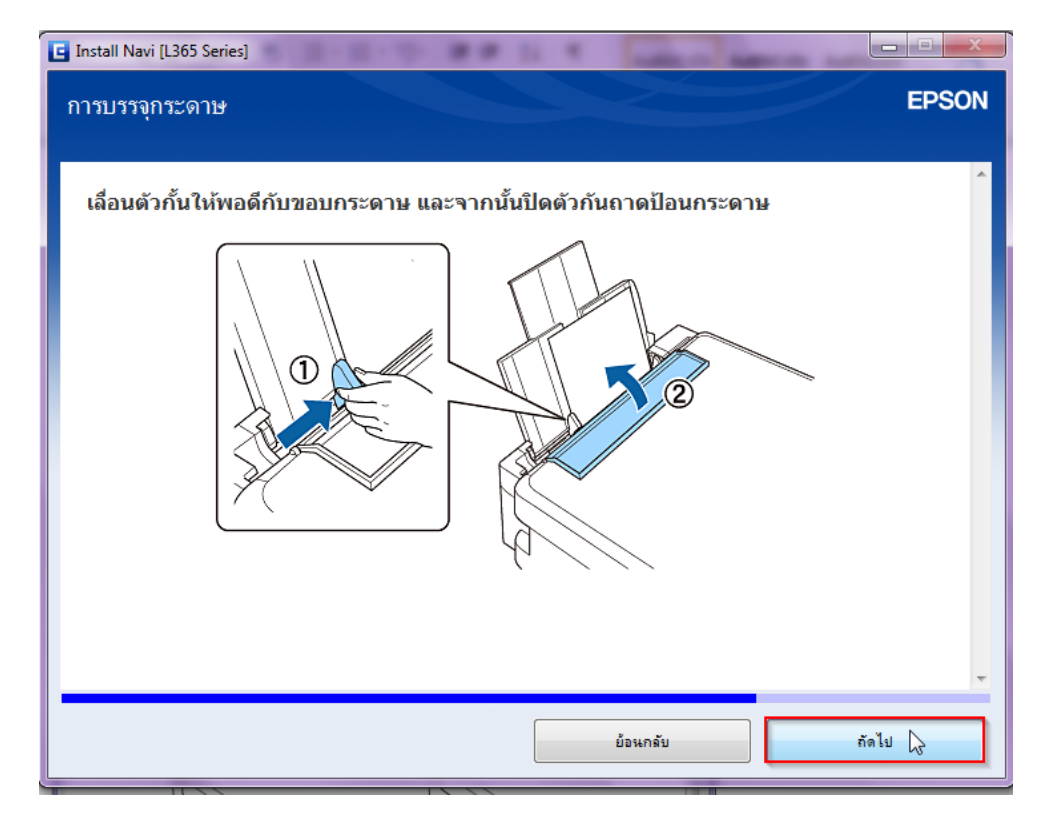

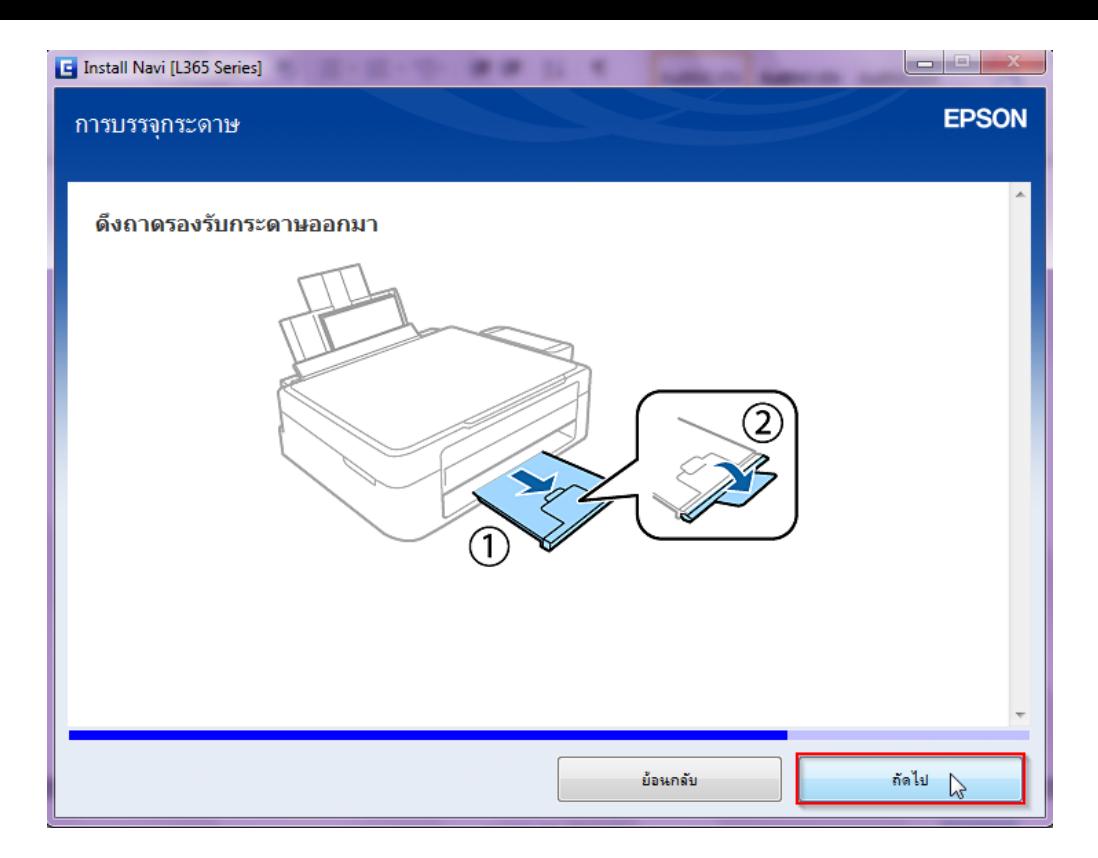

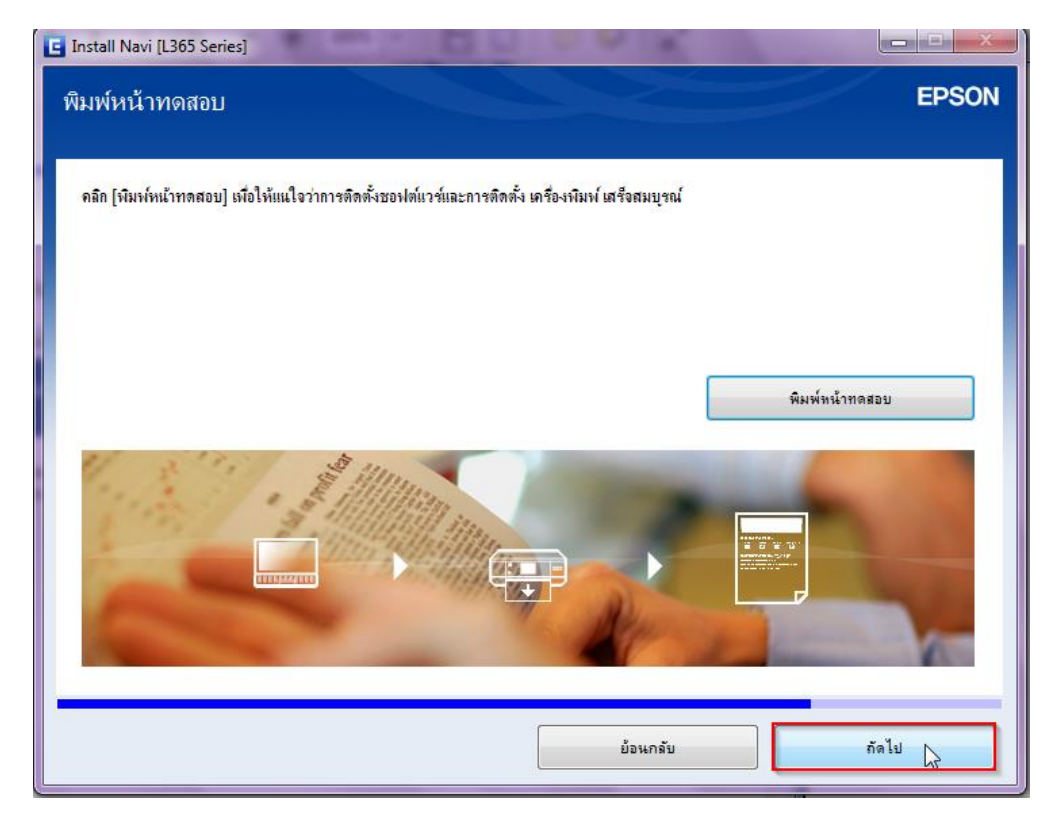

35.คลิก **เสร็จสนิ้**

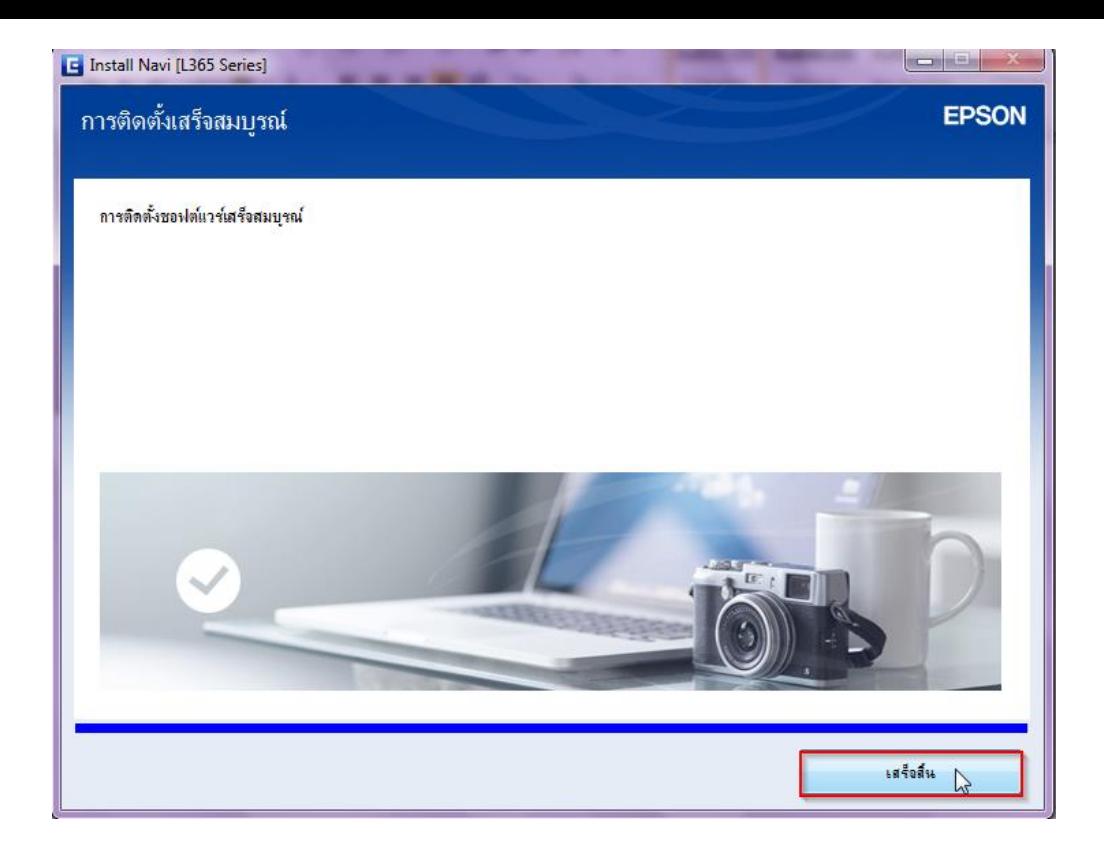